## **Как импортировать информацию в АИС "Зачисление в ОО" из 1С Хронограф Школа.**

**ВНИМАНИЕ**! Для выгрузки информации из 1С Хронограф Школа на компьютере обязательно должен быть установлен MS Office версии не ниже 2007 (MS Excel - обязательно).

## **Выгрузка данных из 1С Хронограф Школа в АИС "Зачисление в ОО"**

- 1. Откройте программу 1С Хронограф Школа.
- 2. Установите текущим 2016/17 учебный год.
- 3. Откройте программный модуль, предоставленный вместе с настоящей инструкцией. Для этого в окне программы 1С Хронограф Школа выберите пункт меню "Файл"->"Открыть" (рис. 1).

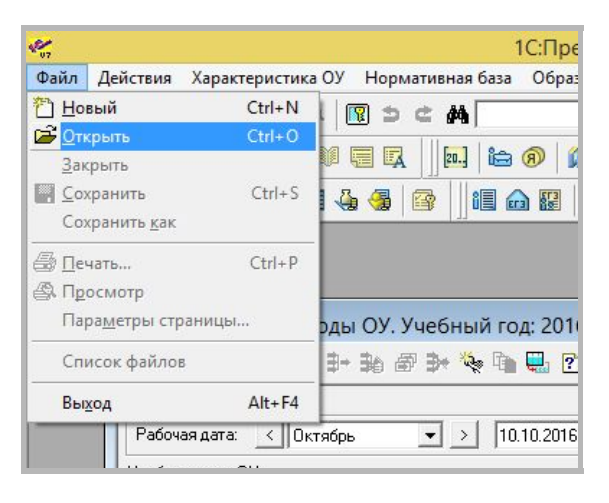

*Рис. 1. Открытие программного модуля выгрузки данных*

4. В появившемся окне перейдите в каталог, в который вы сохранили данную инструкцию вместе с другими файлами и дважды кликните по файлу "Модуль\_выгрузки.ert".

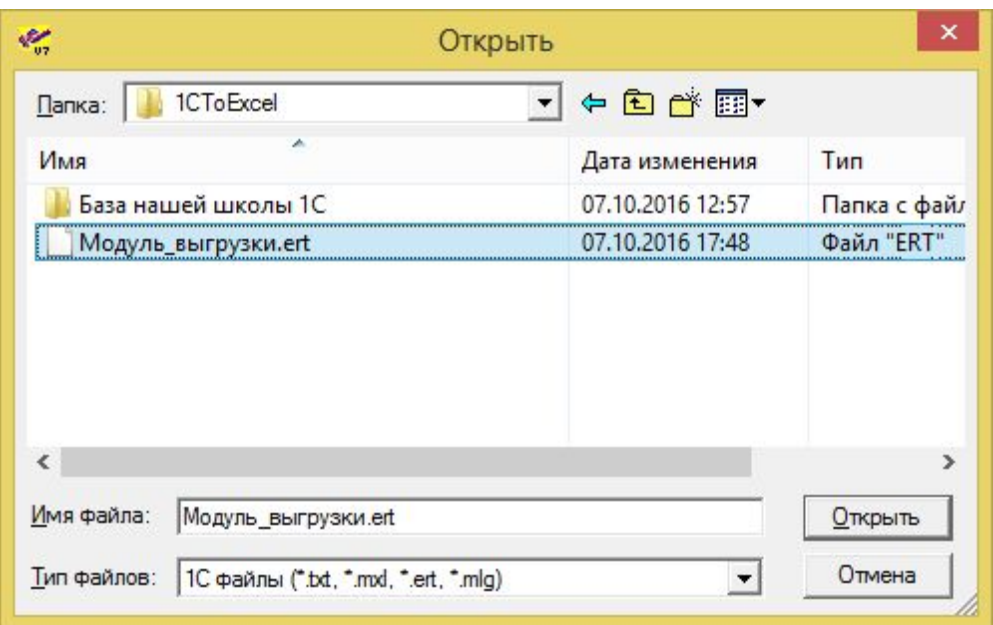

*Рис. 2. Выбор программного модуля выгрузки данных*

5. Ознакомьтесь с информацией в открывшемся окне (рис. 3) и нажмите кнопку "Экспорт".

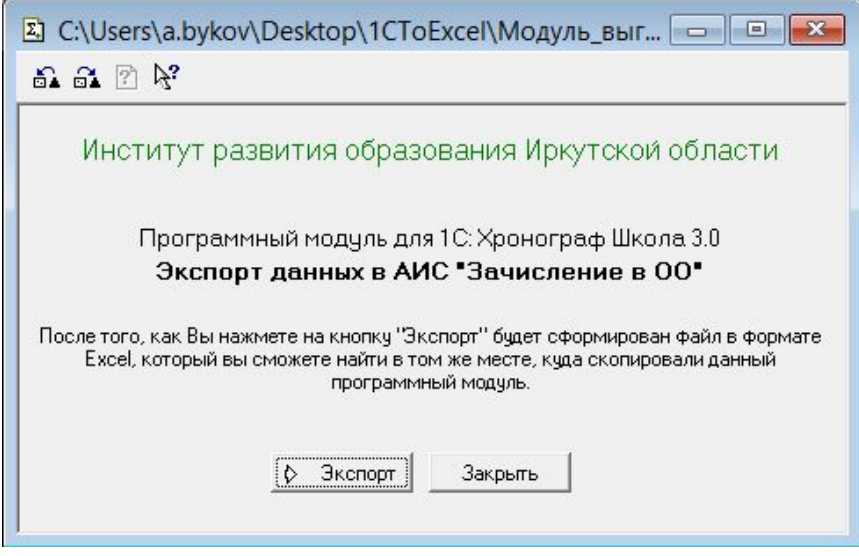

*Рис. 3. Окно программного модуля выгрузки данных*

6. Программа произведет выгрузку всей доступной информации, подлежащей импорту в АИС "Зачисление в ОО". Процесс выгрузки сопровождается текстовыми сообщениями, сообщающими пользователю о текущем этапе выполнения выгрузки (рис. 4).

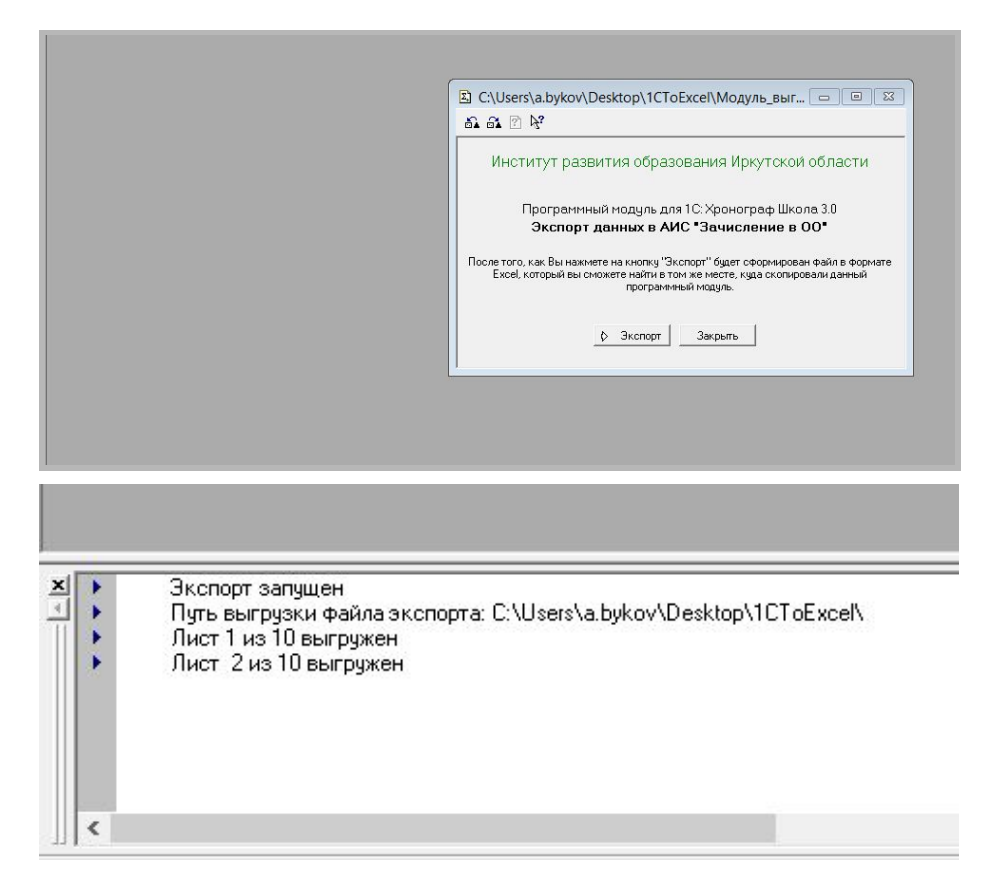

*Рис. 4. Текстовые сообщения о ходе выполнения выгрузки*

**ВНИМАНИЕ!** Вся информация для загрузки в АИС "Зачисление в ОО" должна соответствовать строгим требованиям по наличию и формату. Поэтому в ходе выгрузки могут быть обнаружены ошибки, ввиду которых информация выгрузится не в полном объеме.

7. В случае обнаружения неформатной информации в конце выгрузки будет выведено информационное сообщение об этом (рис. 5). Вы можете просмотреть информацию о найденных ошибках, нажав в данном окне на кнопку "ОК".

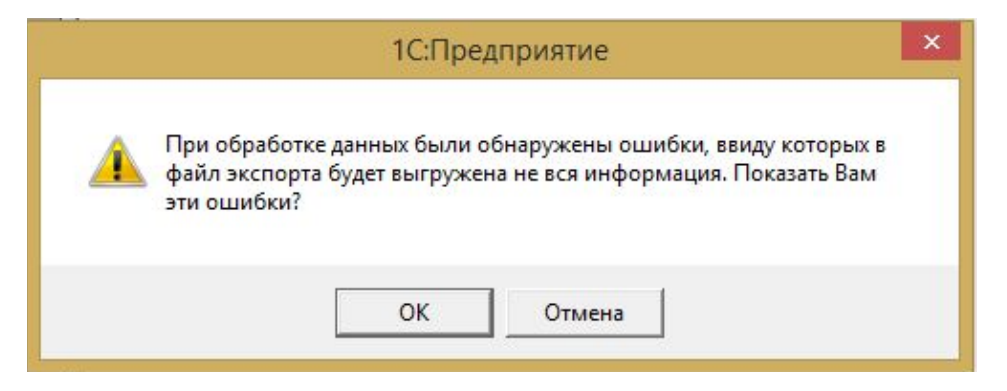

*Рис. 5. Информационное сообщение об обнаруженных ошибках*

Кроме того, в главном окне модуля появится кнопка "Ошибки", при нажатии на которую вы также сможете получить эту информацию (рис. 6).

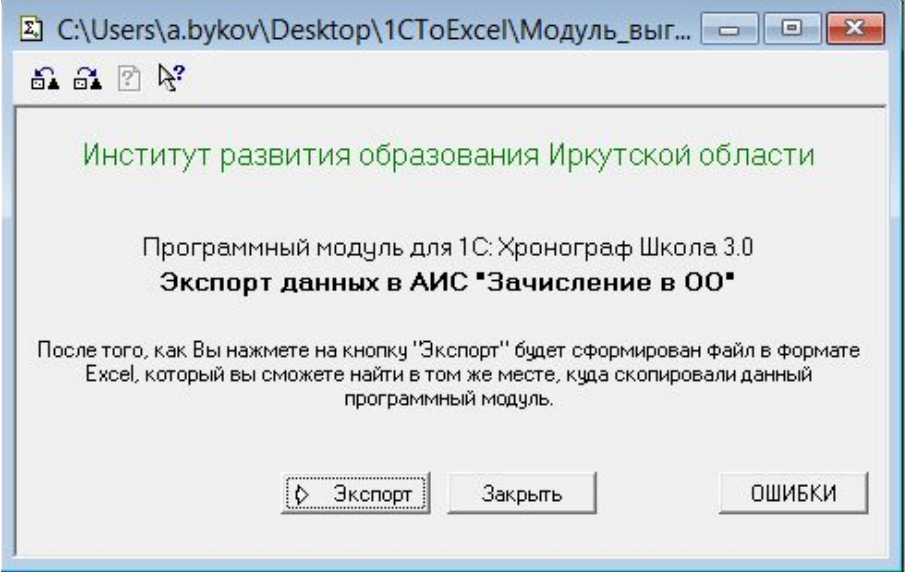

*Рис. 6. В случае обнаружения ошибок в окне модуля появится кнопка "Ошибки"*

8. Окончание процесса формирования файла экспорта будет обозначено информационным сообщением об успешном (не успешном) формировании файла (рис. 7). В случае успешного формирования файла вы сможете найти его в той же папке, куда сохранили данную инструкцию и программный модуль "Модуль выгрузки.ert". Файл имеет расширение \*.xlsx.

**Примечание. Имя файла формируется следующим образом: "Экспорт\_из\_1С\_<дата формирования файла>\_<время формирования файла>".xlsx**

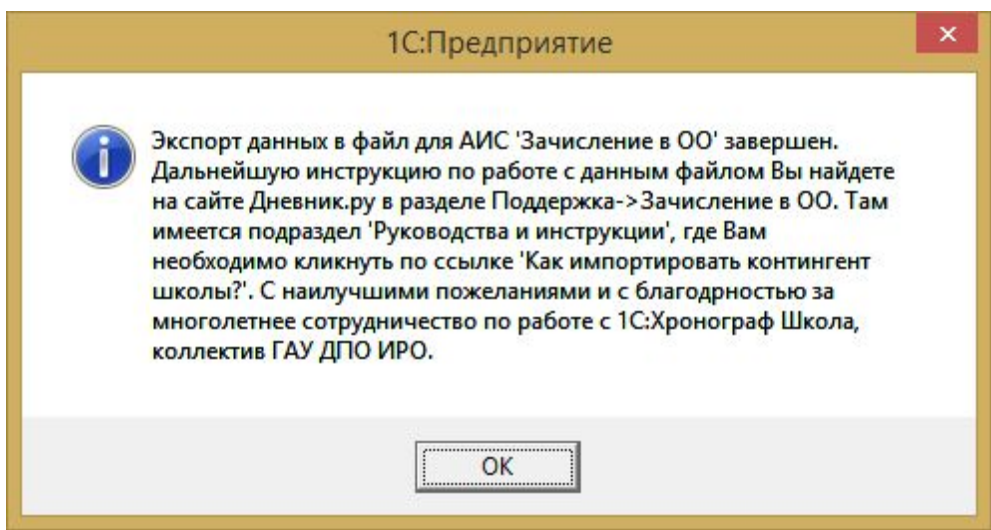

*Рис. 7. Информационное окно об успешном формировании файла*

**ВНИМАНИЕ!** При обнаружении ошибок рекомендуется исправить их в программе 1С Хронограф Школа в соответствующих разделах согласно перечню полей и их форматов, указанных в Приложении 1, затем повторить процедуру выгрузки заново.

## **Загрузка файла экспорта в АИС "Зачисление в ОО"**

9. Зайдите на сайт cnoo.iro38.ru.

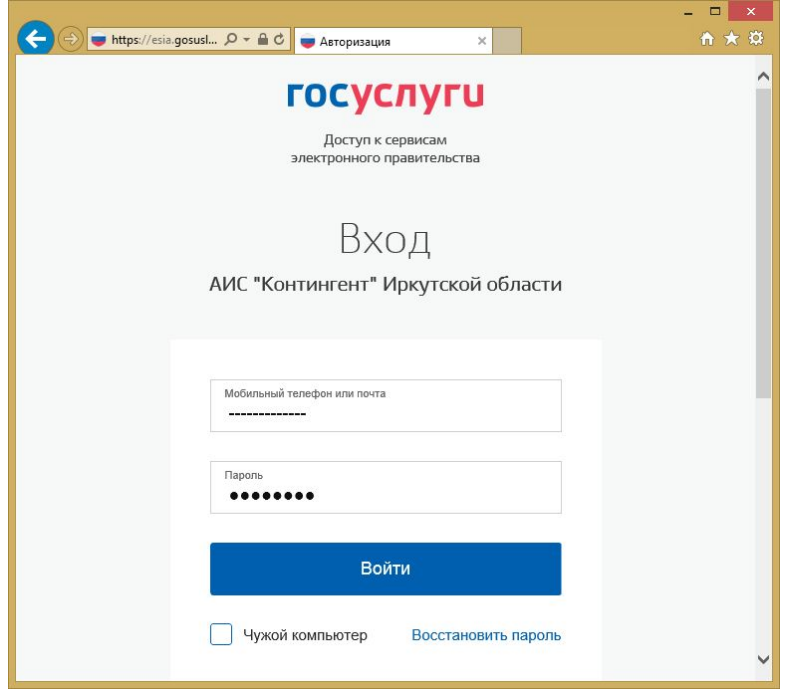

*Рис. 8. Авторизуйтесь на сайте АИС "Контингент"*

- 10. Пройдите необходимые процедуры аутентификации пользователя для входа в систему "Зачисление в ОО".
- 11. После успешного входа в окне АИС "Зачисление в ОО" нажмите на кнопку "Контингент" (рис. 9).

| $\epsilon$<br>B https://cnoo.iro38.ru/#contingent/list/search/query/scl Q - A C | 3 Зачисление в ОО - КОНТ X           |                   |                |               |                                 |        |               | $ \Box$ $\times$<br>介大章 |
|---------------------------------------------------------------------------------|--------------------------------------|-------------------|----------------|---------------|---------------------------------|--------|---------------|-------------------------|
| ДНЕВНИК.РУ                                                                      |                                      |                   |                |               | O CHCTEME                       | ПОМОЩЬ | $\Rightarrow$ |                         |
| ЗАЧИСЛЕНИЕ В ШКОЛУ<br>7 ОКТЯБРЯ 2016, ПЯТНИЦА 13:23                             | <b>ЗАЯВЛЕНИЯ</b><br><b>МОЯ ШКОЛА</b> | <b>КОНТИНГЕНТ</b> | <b>ПРИКАЗЫ</b> | <b>ОТЧЕТЫ</b> |                                 |        |               |                         |
| Поиск по контингенту                                                            | <b>19 Распечатать список</b>         | 画 XLS             |                |               | <b>Мипортировать контингент</b> |        |               |                         |
| $\rightarrow$<br>≺<br>2016/2017 учебный год                                     | Контингент учащихся                  |                   |                |               |                                 |        |               |                         |
|                                                                                 | <b>OHO</b> ▲                         | Пол               | Дата рождения  |               |                                 | Knacc  |               |                         |
| Действующие<br>Архивные                                                         | Контингент отсутствует               |                   |                |               |                                 |        |               |                         |
| $\mathbf{v}$<br>Класс<br>Параллель *                                            |                                      |                   |                |               |                                 |        |               |                         |
| Фамилия                                                                         |                                      |                   |                |               |                                 |        |               |                         |

*Рис. 9. Окно АИС "Зачисление в ОО"*

12. Далее нажмите на кнопку "Импортировать контингент". Будет выведено окно для выбора учебного года, за который необходимо загрузить контингент (в нашем случае ‒ "2016-2017 учебный год") (рис. 10).

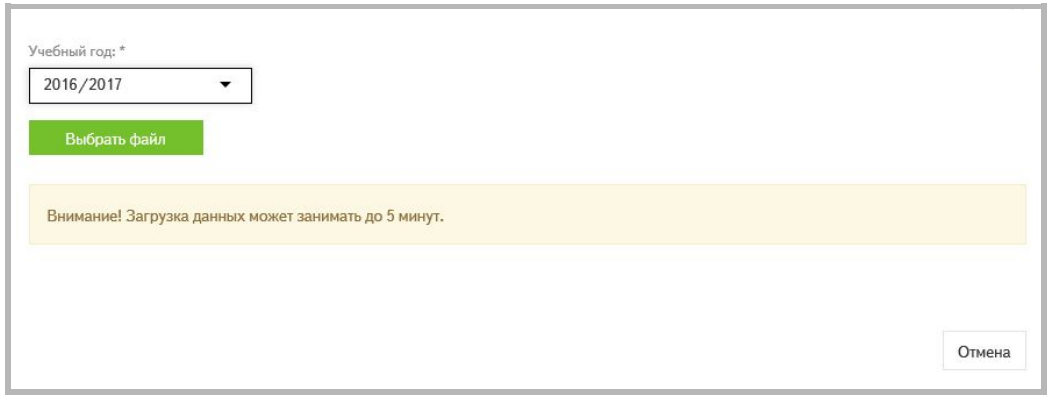

*Рис. 10. Окно выбора файла для импорта*

- 13. После выбора учебного года нажмите на кнопку "Выбрать файл" и в диалоговом окне выберите файл, который был сформирован в папке, указанной в п. 8 настоящей инструкции.
- 14. После выбора файла система импорта информации еще раз проверит его на наличие ошибок и в случае обнаружения таковых выведет вам соответствующую информацию (рис. 11). Найденные ошибки необходимо исправить в файле экспорта и повторить загрузку в АИС "Зачисление в ОО" заново.

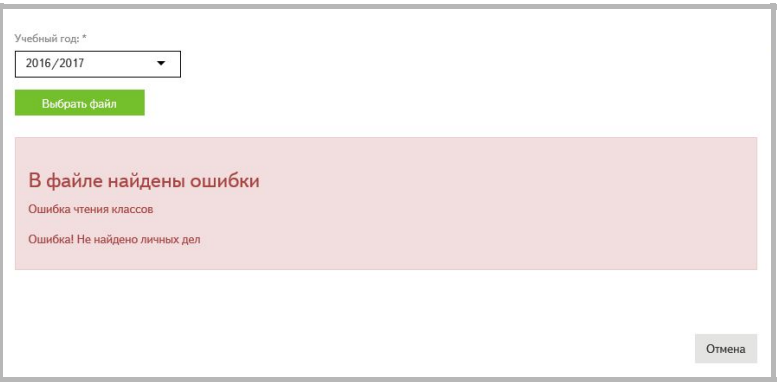

*Рис. 11. Сообщение о найденных ошибках*

- 15. Если ошибок в файле не обнаружено, то вы увидите соответствующее сообщения о количестве успешно загруженных личных дел учеников.
- 16. На этом загрузка информации об учениках в АИС "Зачисление в ОО" завершена.

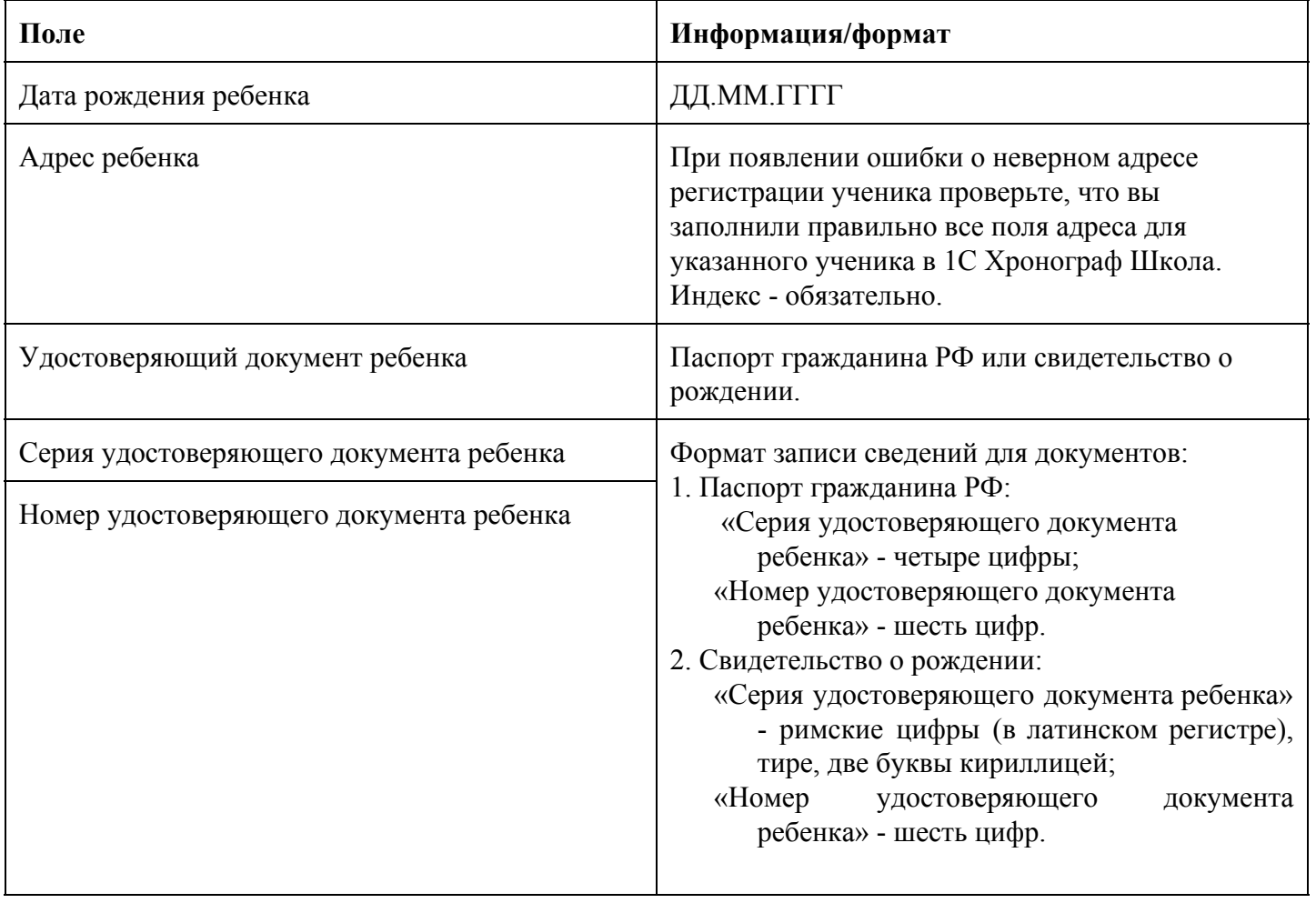